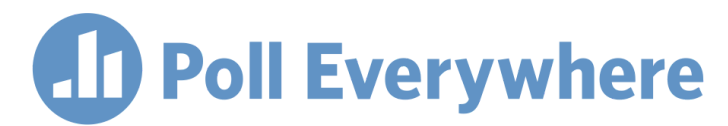

## **Poll Everywhere & Blackboard Learn LMS LTI 1.3/LTI Advantage integration guide for Blackboard educators**

Version 1.0.1

## **Import Roster**

1. In your Blackboard course, click over to the Content section.

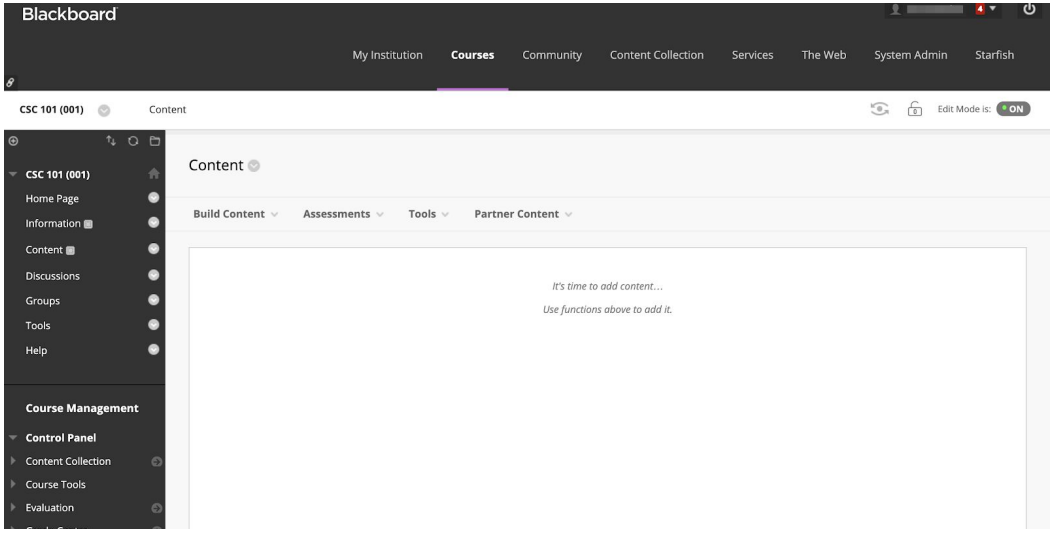

2. Open up the Build Content dropdown menu and find and select the Poll Everywhere tool.

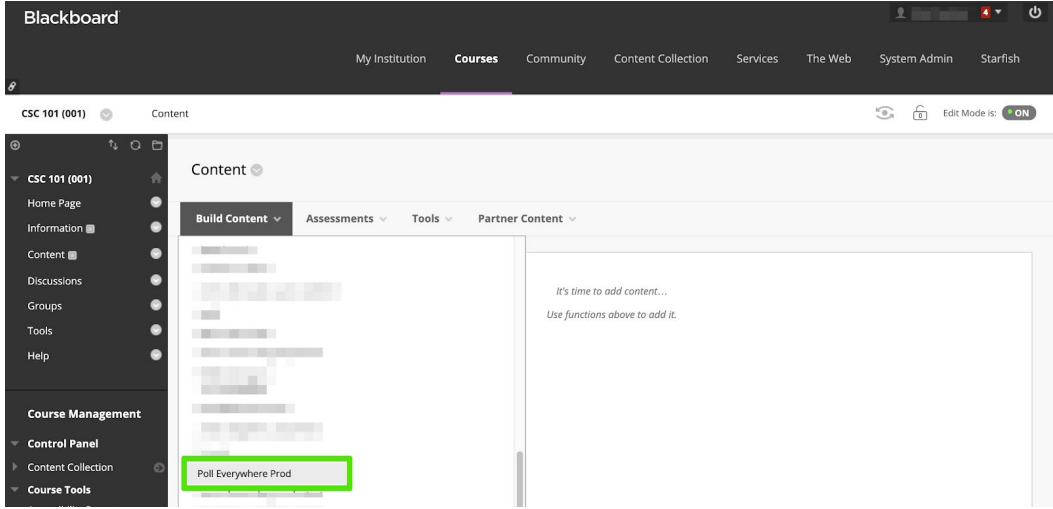

3. In the next screen you will be able to name the tool and adjust the settings. Give it a name indicating it is a roster import link, and make it invisible to the students by selecting No next to 'Permit users to view this content.' When you are done, click Submit to be redirected back to the course content page.

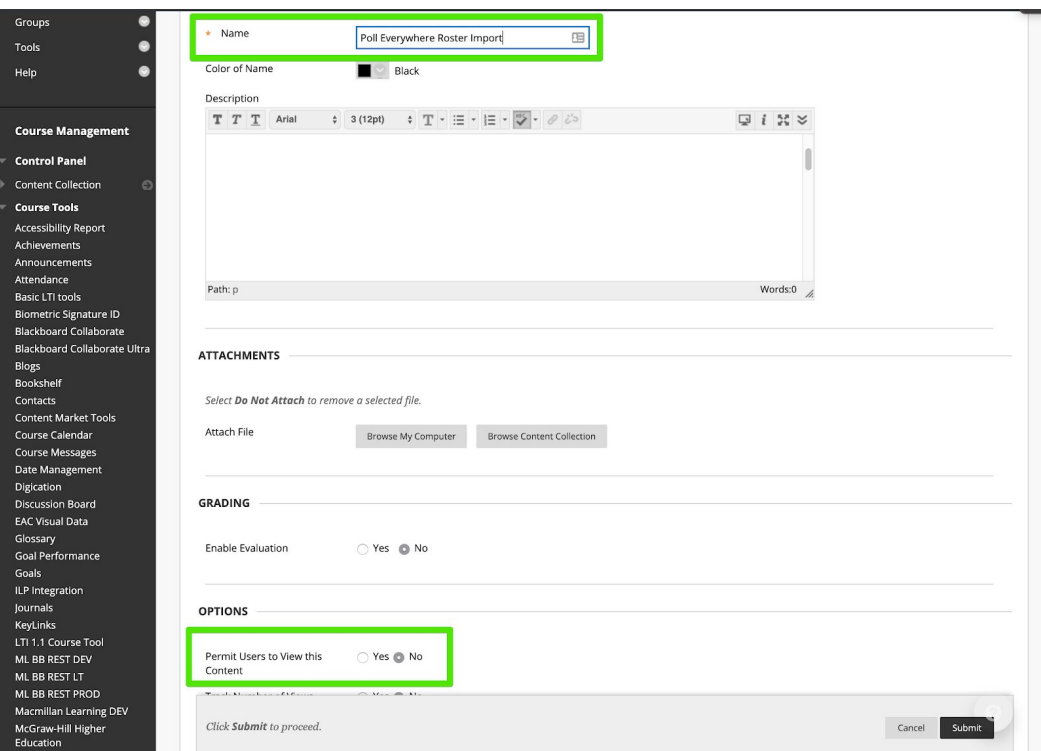

4. From the Course Content page, click on your new roster import link.

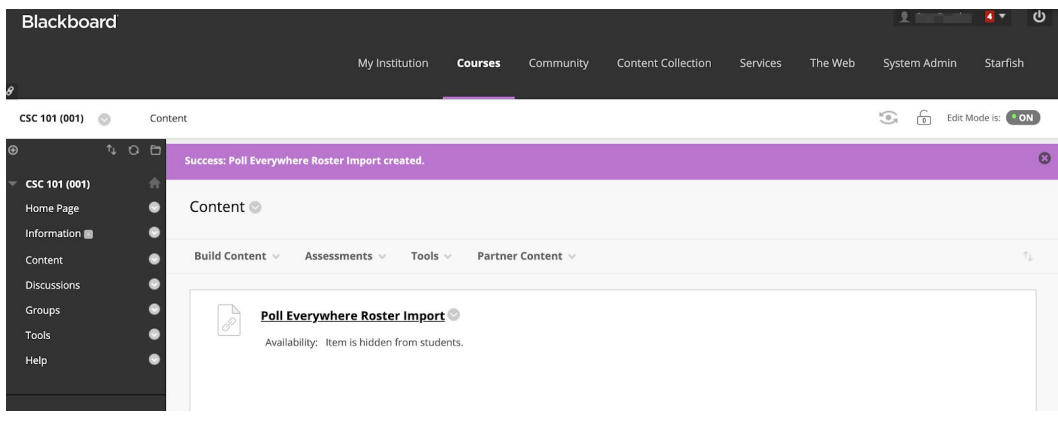

5. The New Roster link will open up a new tab to Poll Everywhere. You will first see an interstitial page that will direct you to Continue to LMS to login. Click through to continue. The next page will present you with an 'Import roster' button. Click the button to initiate the roster import.

'

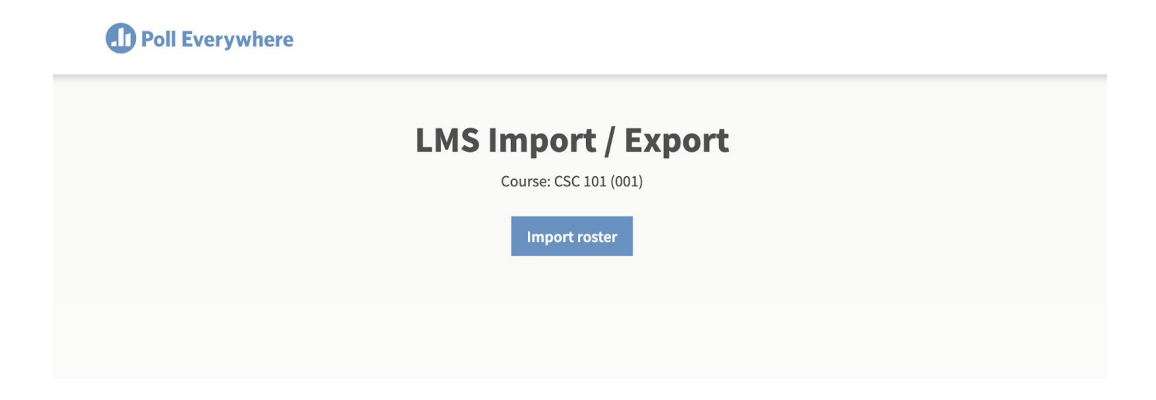

6. You will see a page that informs you the roster is proceeding in the background. You can now close this tab or go to the Participants page.

Note: Your participants may not immediately appear on the Participants page. Large roster imports may take up to a couple of minutes to complete.

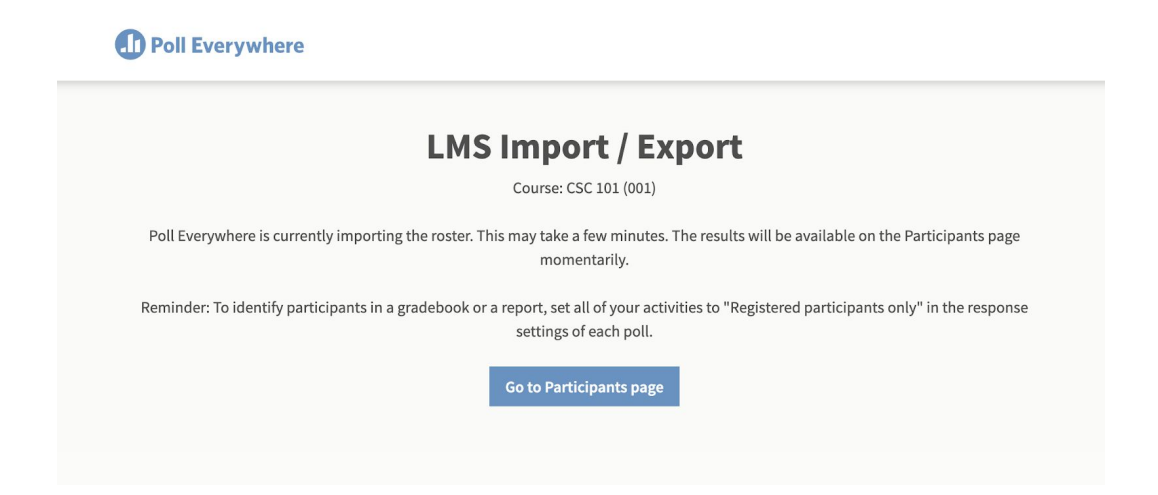

## **Export Gradebook**

1. Once you have collected some poll responses and are ready to export grades to Blackboard, navigate to the Course Content section in Blackboard and repeat the first three steps from the Import roster section of this guide to create a new Content link. Give the link a name to indicate it's for a gradebook.

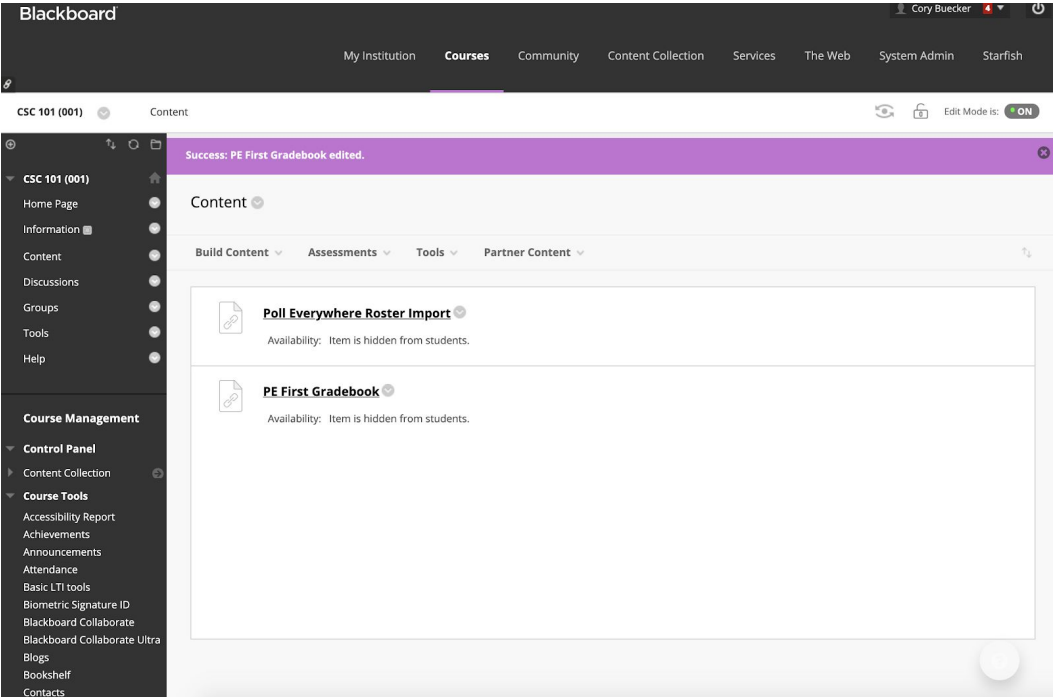

2. Click this new gradebook link to launch Poll Everywhere in a new window. You will first see an interstitial page that will direct you to Continue to LMS to login. Click through the interstitial page, and then click the 'Create Gradebook for export' button.

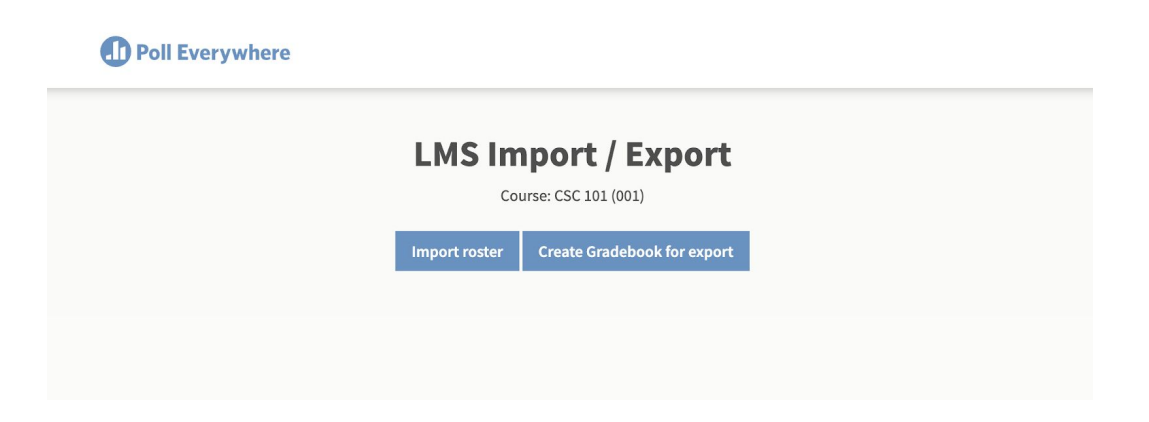

3. This will open the Poll Everywhere report creation tool. Select the activities you would like to include in this gradebook, and click Finish.

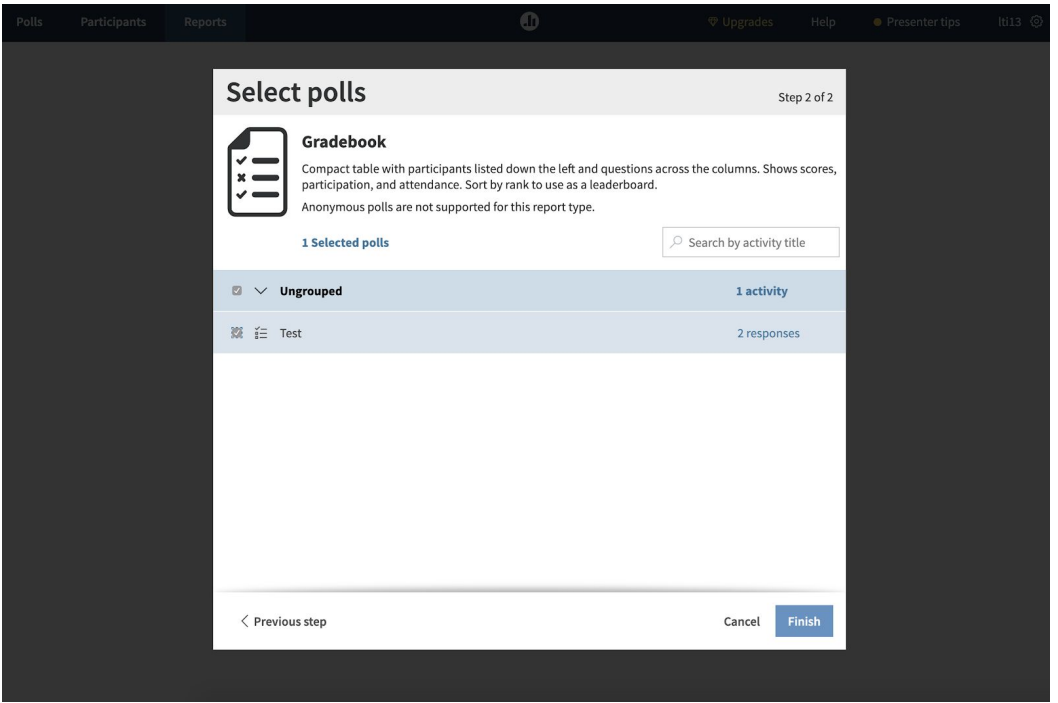

4. The name of the report will be automatically set as the title from your Blackboard grade column, but you can use the 'Rename' to change the title of the report.

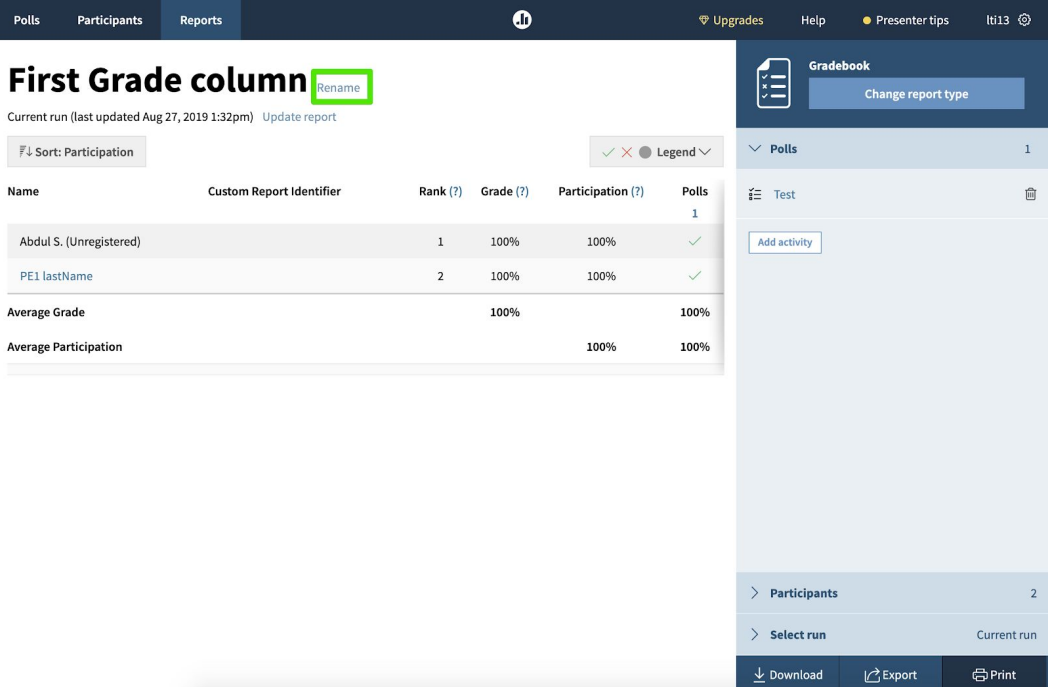

5. Click the Export button in the bottom right to export the report back to Blackboard. You will see a popup to confirm which course is receiving the gradebook data.

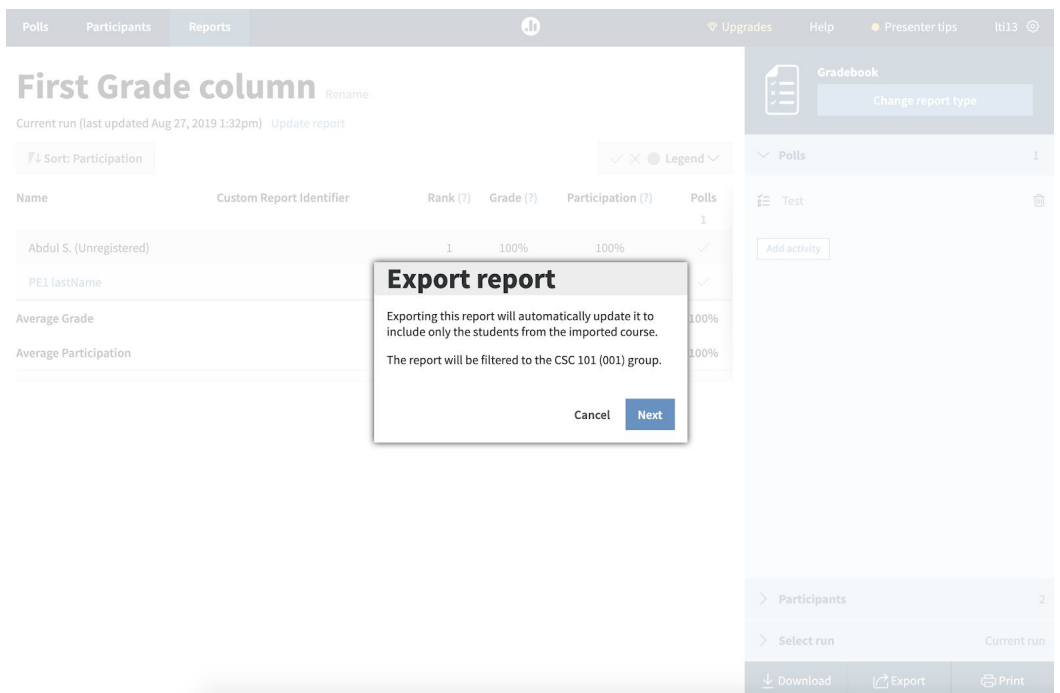

6. Click the Next button within the popup to perform the Gradebook export. Once the export is complete, you will see a confirmation message.

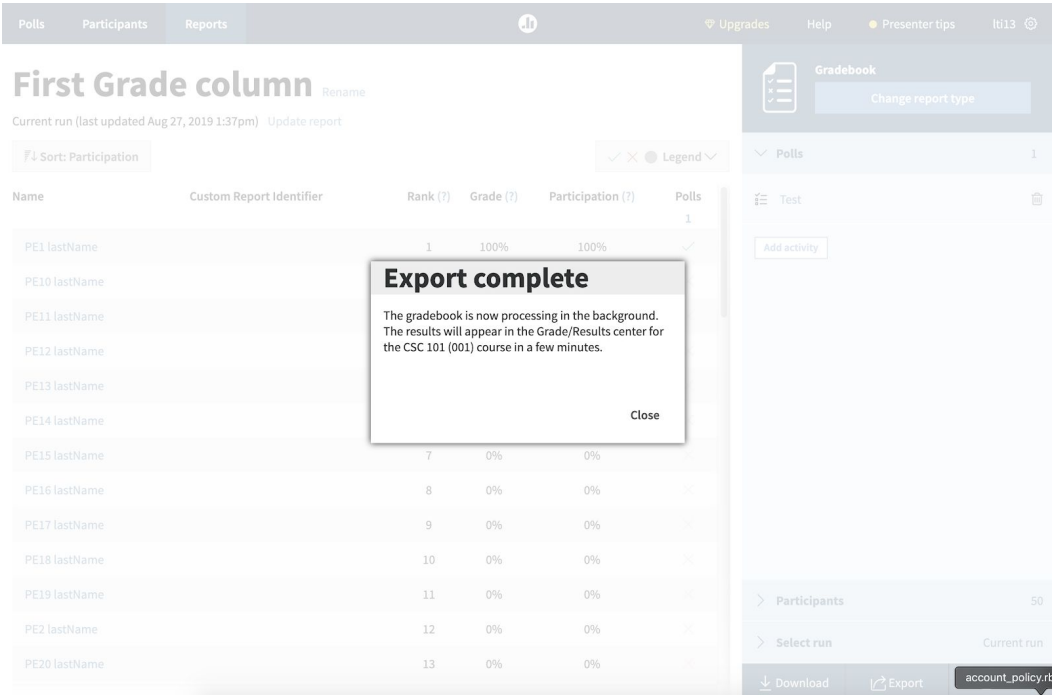